アカウントレベルの説明

Feedback Studio を使う際は必ずアカウントを管理する管理者が一人必要となります。下 図のように、各キャンパスや各学部に副管理者を指定している教育機関もあります。

マルチキャンパス イメージ

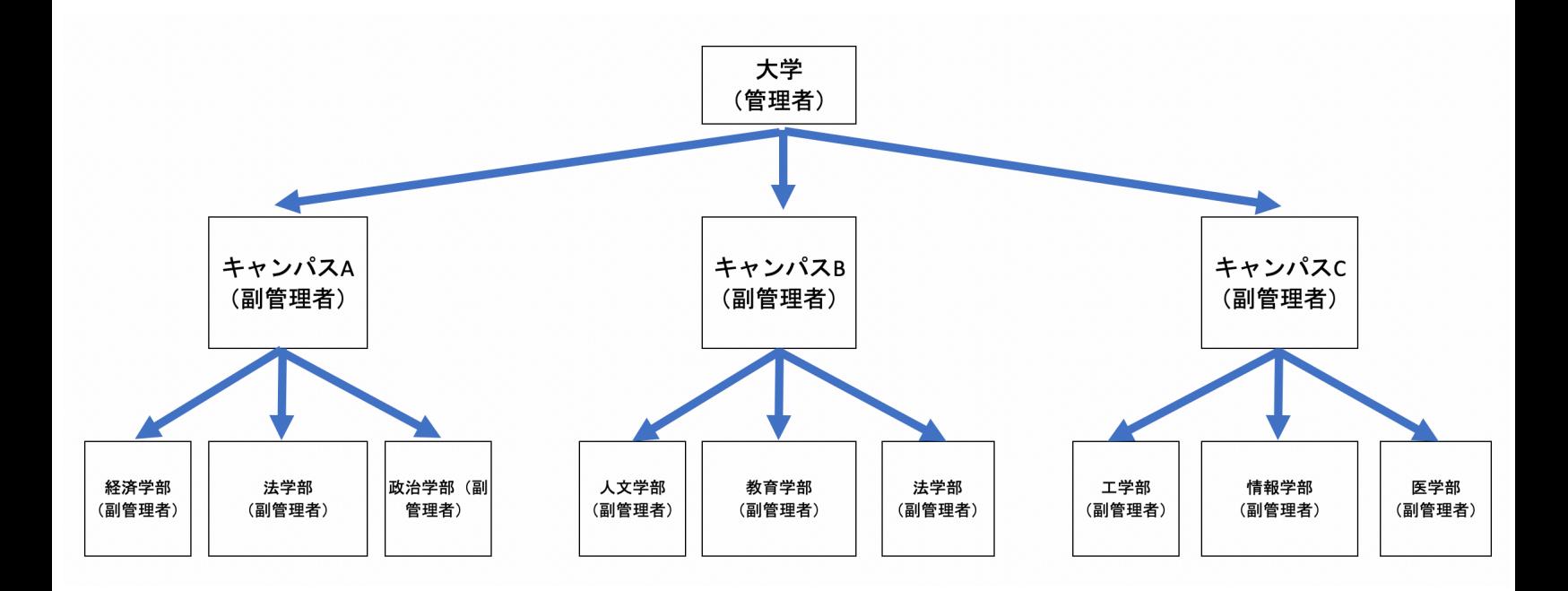

Turnitin の Feedback Studio に管理者としてログインすると、初期設定としてアカウント が 1 つ表示されます。

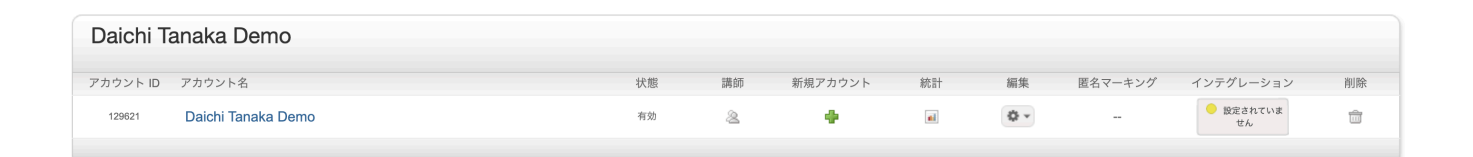

複数のキャンパスまたは学部が存在する機関の管理者は、各キャンパス・学部に副管理 者を指定し、各副管理者のアカウントを作成できます。

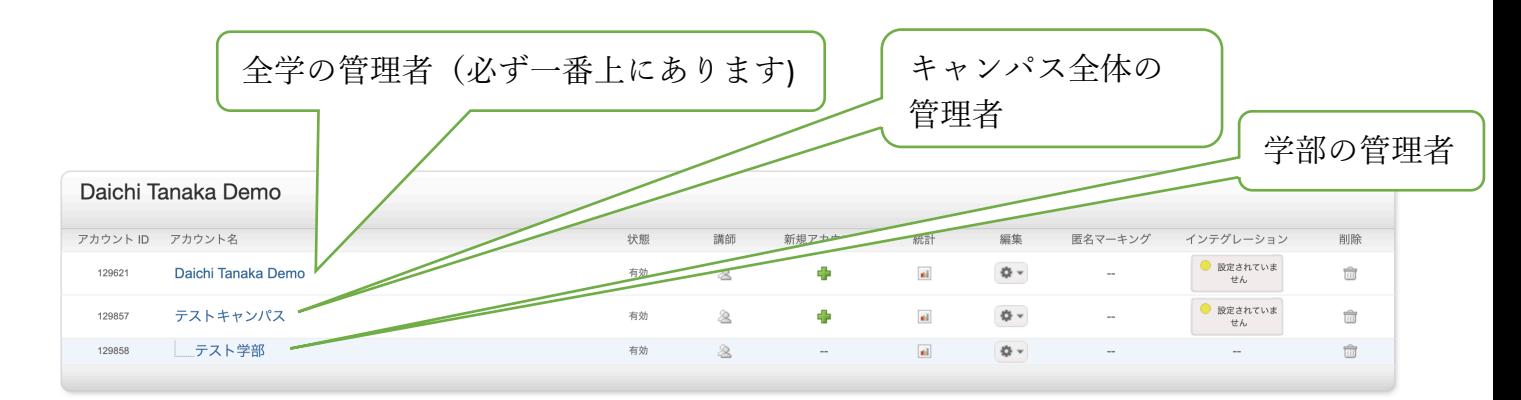

副管理者用のアカウントを新規作成する場合は、次の手順に従ってください。

1. 新規アカウントの下に表示されている緑のプラスボタンをクリックします。

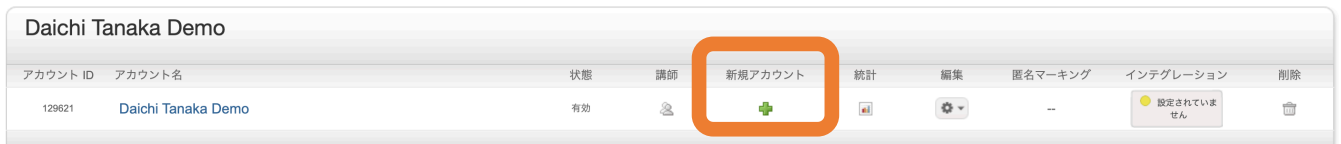

2. 「アカウント名」、「副管理者メールアドレス」、「副管理者の名字」、「副管理者 の名前」を入力します。「このアカウントに副管理者を追加しますか?」のチェックボ ックスにチェックを入れます。

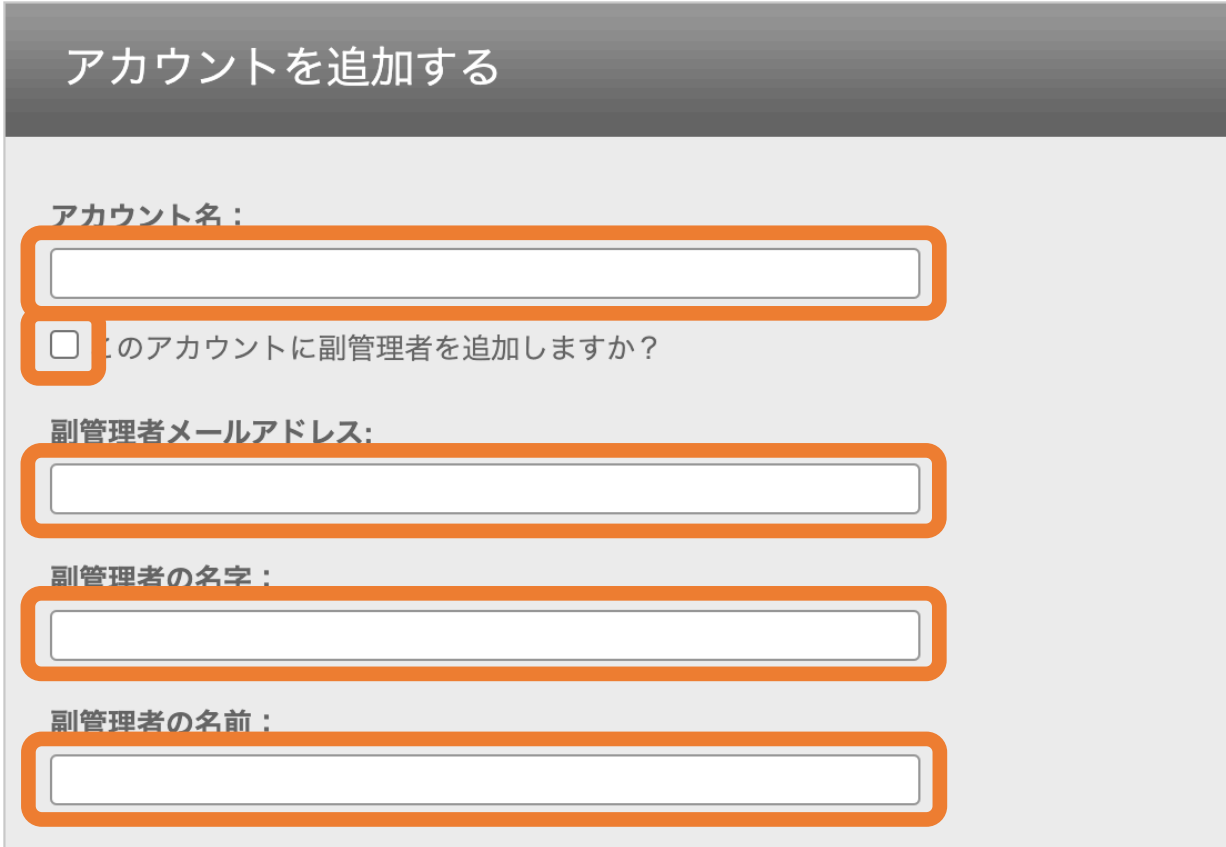

3. 副管理者に使用権限を付与する機能を選択し、「提出」ボタンをクリックします。

これらの機能を許可する: □匿名マーキング Online Grading PeerMark ■グレード ブック **マ**ディスカッションボード ■ ETS® e-rater® テクノロジーを使用して文法チェック □ Translated Matching (Beta) フィードバック スタジオとTurnitin Classicへのアクセス: □インストラクタと学生によるフィードバック スタジオとTurnitinの切り替えを許 可します。詳細情報 レポートレポジトリオプション: |講師用拡大レポジトリオプションを作動させる ♥ 詳細情報 閲覧オプション: □受講生に対し課題の日付すべてを非表示にする 許可されているファイルタイプの既定課題設定: □アカウント課題既定を "全てのファイルのタイプを許可する"に設定す 詳細情 報 複数マーカー (ベータ版): □お使いのアカウントで「複数マーカー (ベータ版)」を有効にする 詳細情報 提出物のリリース: 教育機関のインストラクタが提出物の全文を閲覧できるように許可する 詳細情報 有効化∨ 提出物の全文を閲覧するためのリクエストの送信先を選択: ● インストラクタにリクエストを電子メールで直接送信する ○ すべてのリクエストに電子メールアドレスを指定: **The Community of the Community of the Community of the Community of the Community of the Community of the Comm** Register for Google SSO Follow this link to complete the registration form. We'll get in touch when you're all set up. 提出

アカウントの作成を終えると、下図のような画面が表示されます。

| Daichi Tanaka Demo |                    |    |    |         |                            |                  |                |               |    |
|--------------------|--------------------|----|----|---------|----------------------------|------------------|----------------|---------------|----|
| アカウント ID アカウント名    |                    | 状態 | 講師 | 新規アカウント | 統計                         | 編集               | 匿名マーキング        | インテグレーション     | 削除 |
| 129621             | Daichi Tanaka Demo | 有効 | 2  | 中       | el.                        | $\mathfrak{P}$ - | <b>Service</b> | 設定されていま<br>せん | ŵ  |
| 129857             | テストキャンパス           | 有効 | 2  | 中       | $\mathfrak{a}$             | $\Phi$ -         | $\sim$         | 設定されていま<br>せん | tù |
| 129858             | テスト学部              | 有効 | 2  | $\sim$  | $\mathfrak{a}\mathfrak{l}$ | 春。               | $\sim$         | $\sim$        | 命  |
|                    |                    |    |    |         |                            |                  |                |               |    |

Turnitin のシステムでは、各アカウントが次の項目にレベル分けされます。

- マルチキャンパス
- シングルキャンパス
- 学部
- 個人(個人レベルの場合、講師の追加は1名のみとなります)

管理者のアカウントレベルはデフォルトで「シングルキャンパス」に設定されていま す。したがって新規作成されたアカウントは学部と個人レベルに紐づけられます。今回 のように管理者を全学の管理者に設定し、その下にキャンパスと学部のアカウントを作 成する場合は、アカウントレベルの調整が必要になります。調整が必要な場合は、弊社 までご連絡ください。

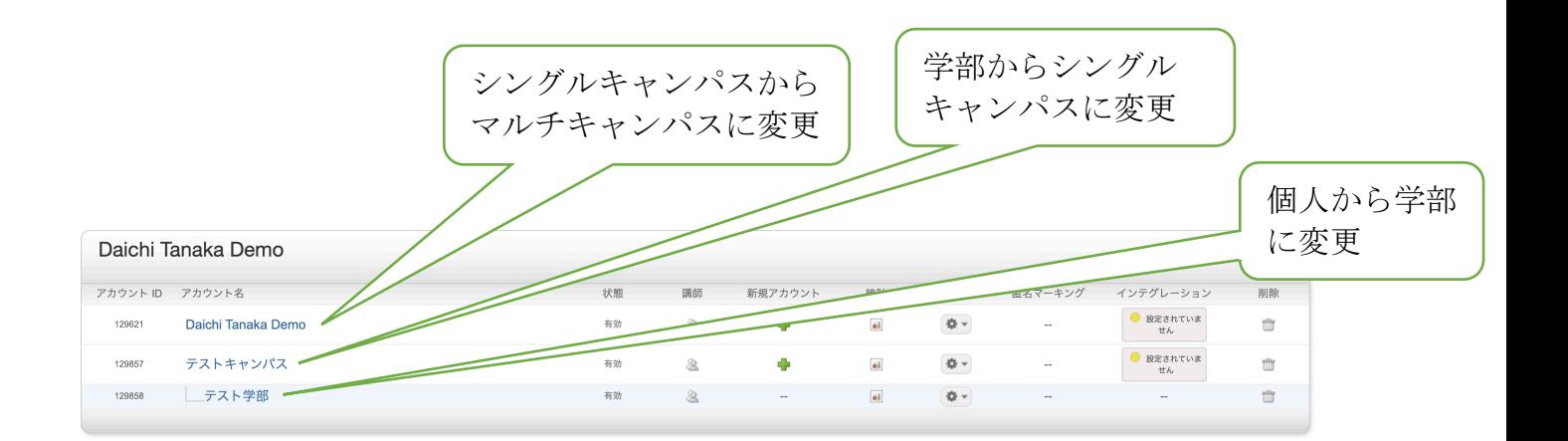